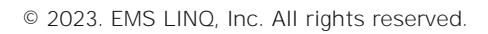

#### О ставе на селото в селото в селото в селото в селото в селото в селото в селото в селото в селото в селото в<br>Селото в селото в селото в селото в селото в селото в селото в селото в селото в селото в селото в селото в се

You will need to add your children to your LINQ Connect account. Click on then and complete the information to link your child. You will need to complete this process for each child you wish to add.

### How do e

Once you have added your child to your LINQ Connect account, you can add money by clicking the **Add one of the countries button** on the dashboard or by clicking the

button on the student card. You can choose either

or **New Recurring Payment with Auto Pay**.

If you select **Add Money to Account Add Money to Account** funds will be immediately available on your child's account upon completion of the transaction.

If you select **New Recurring Payment with Automatic** Payment with Auto Payment with Auto Payment with Auto Payment with Auto Payment with Auto Payment with Auto Payment with Auto Payment with Auto Payment with Auto Payment payment. *Please note that these funds will not be immediately available account.*

#### $\Box$ θ $\Box$

You can set specific spending limits on your child's account only if your school district has added the spending limits feature. To determine if you have access, navigate to the

**Spending Limits** card on the Meal Accounts page, and locate your student's name. Click on the pencil to the right, where you can set a spending limit.

## How do I set up recurring payments?

Click **+** and **Add Money to Account**. Click **New Recurring Payment with Auto Pa** . Enter the Payment Amount for each child, and set the Frequency, Day, Starting Date, Billing Address, Payment Method, and then click

### $\Box$ low?

**Income Form**.

Yes. The system is defaulted to send an email reminder when the balance falls below \$5.00. You can change the Payment Reminder by editing the dollar amount on the card on the Meal Accounts page.

## Can I apply for free/reduced meals on the app?

Yes. Click and select **Apply 19 and Select Apply Find your district, and then enter your** information in the form. You can add an Income Form from the app by selecting

# Is there a fee or service charge for making payments online?

Yes, you can find the processing fee during checkout.

## $\delta$

## school year?

Your account balance moves with your child from grade to grade and school to school (within the district).

## How can I see activity on

Once you "buy" a fee, you'll be able to see the itemized purchase by clicking on . You will receive an email with the transaction history.

#### $\Box$

Yes, if the school is using TITAN Menu Planning. Go to and enter your district's name to view their meal menus.

## How can I update my email address and password?

In the upper right-hand corner, click on your name. To change your email address, select the **Update State Email button.** To update your password, click on

## How do I add a payment method?

Go to **Profile**  $\rightarrow$  **Payment Methods**, then select 夀攀猀Ⰰ夀攀猀Ⰰ漀甀爀漀搠瑢㘨猩㘨椩ⴴ睳捬椀夀攀猀Ⰰ獸⡩⤱㌨瘩㈰灴琨攩ⴵ⠠⤸㌨甩ㄳ爨愩㍮ⴳ⡥⤭㔨椳⡮⤭㕅㔨氩砨椩ㅰ汔ഊ兯甩ㄳ爨愩ⴲ⡬⤭㠨椩ㄶ⡣欠⤱〨睨⡴⥝⤭㔨
栊焍ਰ⸸湳椀渀

CEMC ioac.600 mCg 2c.62c.6Eddakiong nb

LINQCONNECT.COM